CD SANTA TERESA

*Tutorial para realizar la inscripción en las actividades Curso 2018-2019*

La página web para acceder a la plataforma es la siguiente: cdsantateresa.comoaprenden.com El primer paso es hacer click en darse de alta.

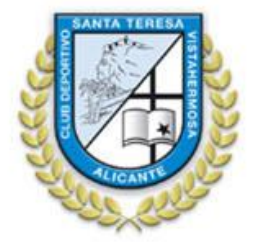

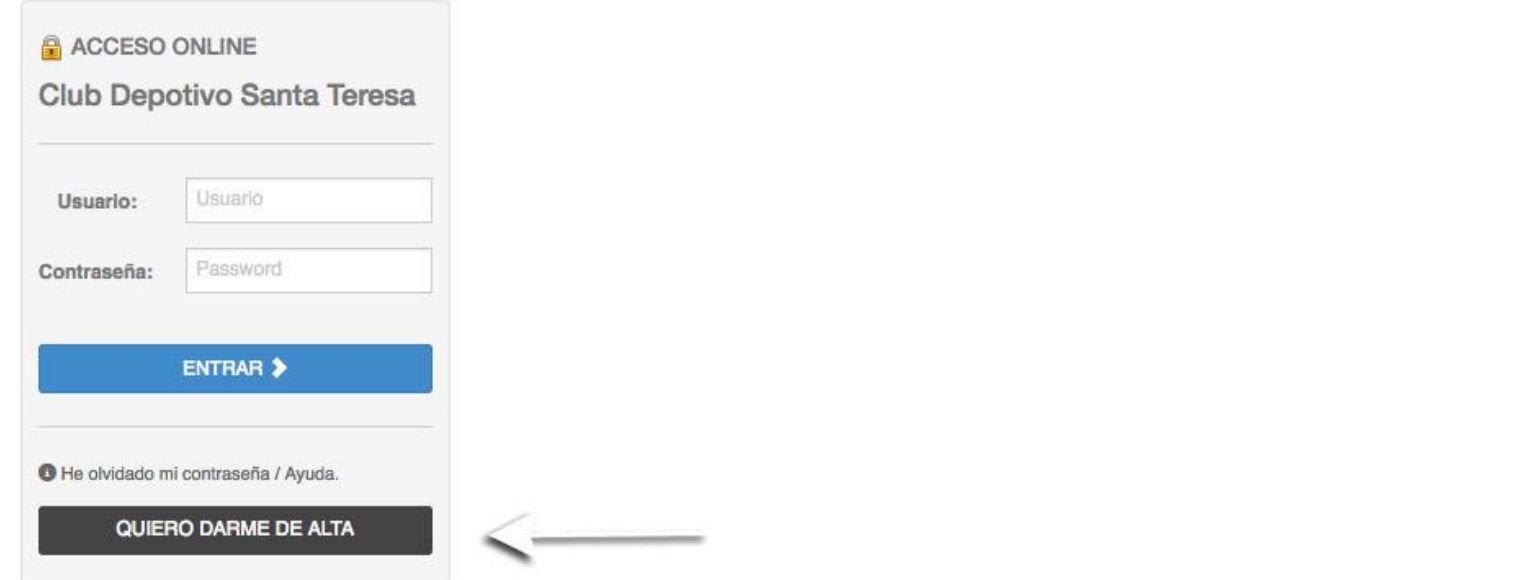

Nos aparecerá la siguiente pantalla. Una vez rellenados todos nuestros datos personales, incluyendo nuestro DNI, mail y cuenta bancaria, hacemos click en siguiente. **IMPORTANTE: Hasta que no se rellenen todos los dígitos del número de cuenta aparecerá un error. Una vez se compruebe que la cuenta está correcta, desaparecerá el mismo. Pulsa ENTER.**

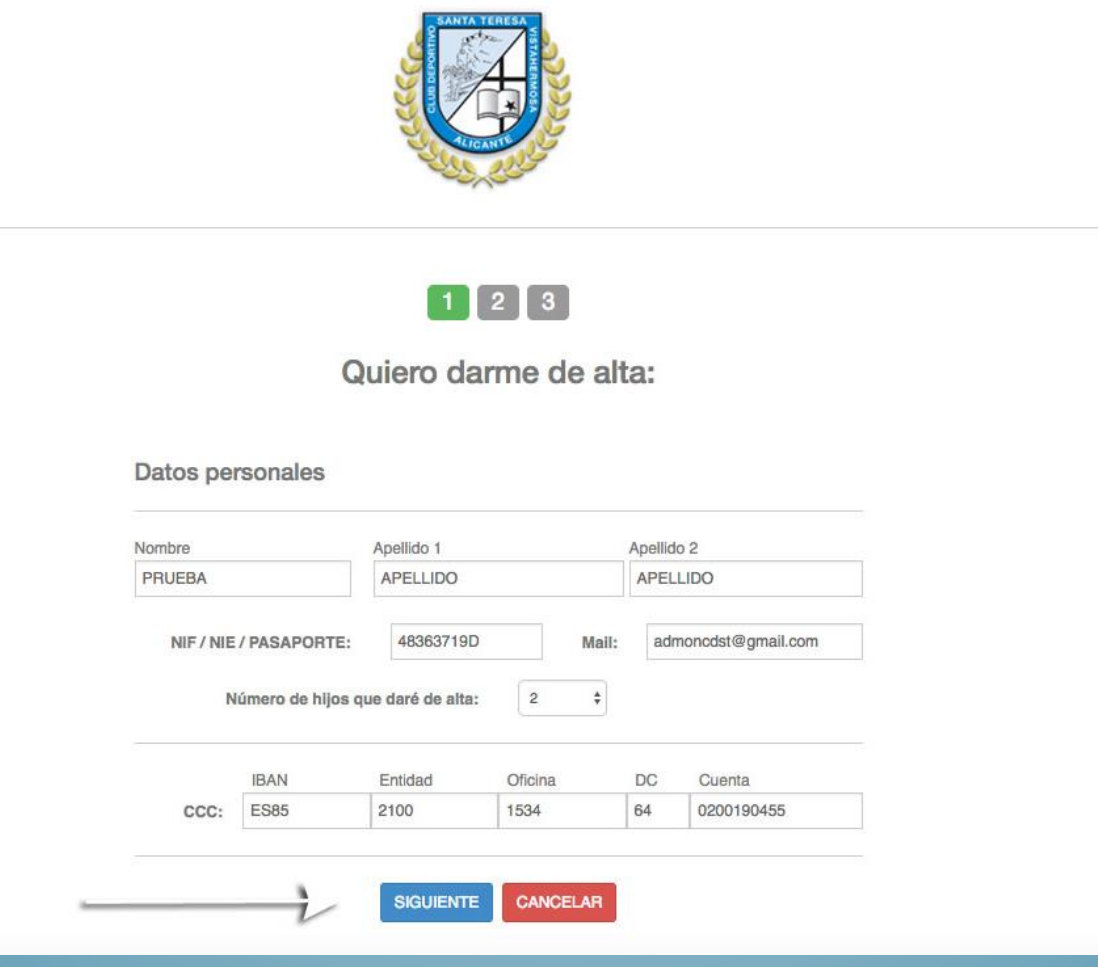

Nos aparecerá el siguiente paso. Rellenaremos nuestro datos y los de nuestros hijos. **Es importante fijarnos bien en detallar el curso de nuestros hijos.** Haremos click en 'no soy un robot'. Por último pulsaremos en 'quiero darme de alta'

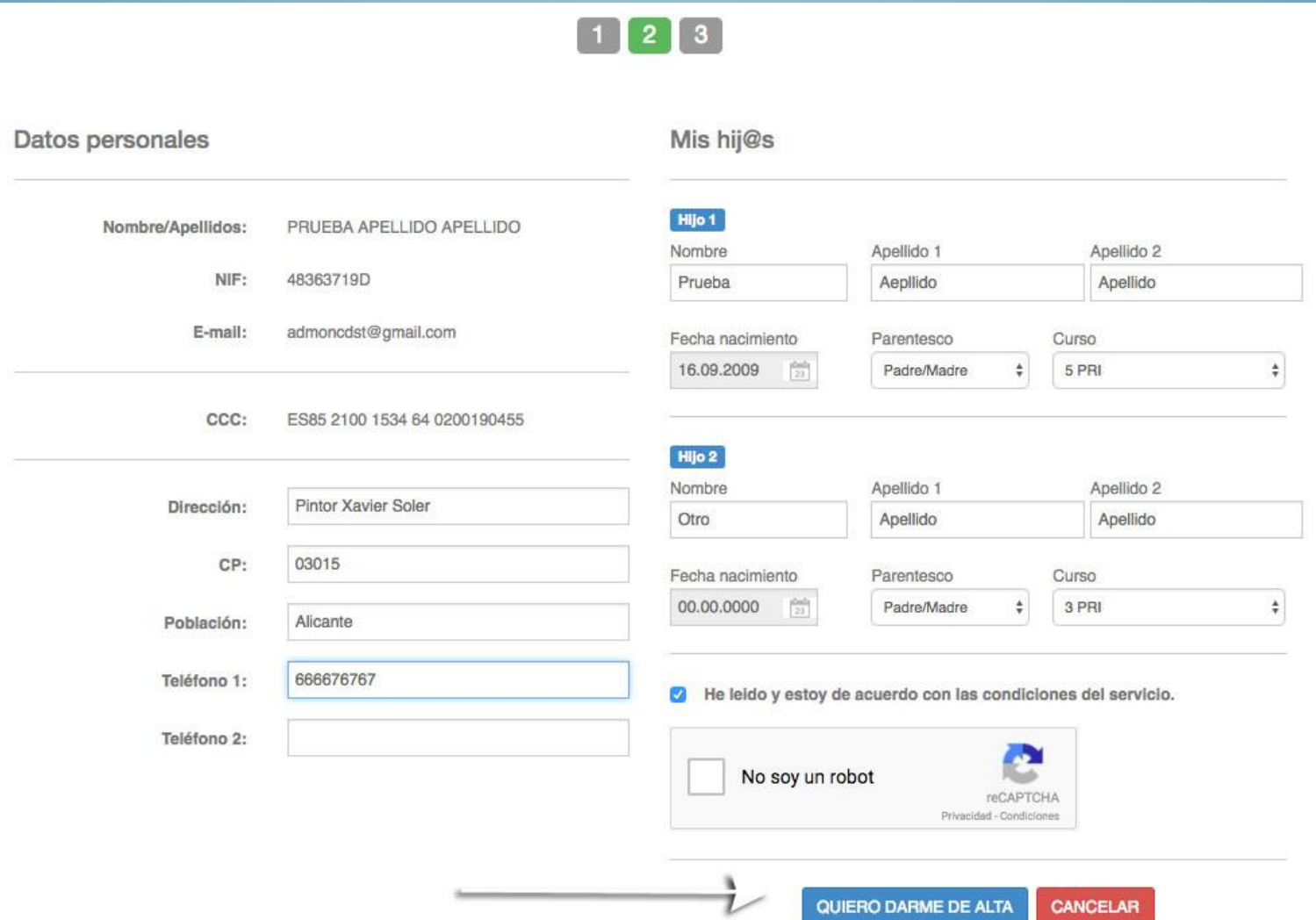

Nos aparecerá esta pantalla de confirmación de alta en la plataforma. Deberemos tomar nota del usuario y contraseña que nos proporciona. Después haremos click en 'Volver' para formalizar la inscripción de nuestro hijo/a en la actividad que queremos que realice.

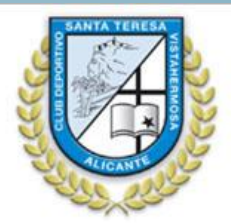

#### Quiero darme de alta:

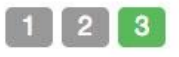

Hola, PRUEBA APELLIDO APELLIDO, has sido dado de alta correctamente en nuestra plataforma.

> Tus datos para conectarte son: Usuario: tu NIF Contraseña: xCmMQduugm

También se ha dado de alta a: Prueba Aepllido Apellido Otro Apellido Apellido

Para cualquier duda o consulta, puede ponerse en contacto con nosotros. juntasantateresaalicante@gmail.com

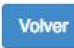

Después de pinchar en volver deberemos introducir nuestro usuario y contraseña que nos han facilitado en el correo electrónico en los huecos indicados para ello y hacer click en entrar.

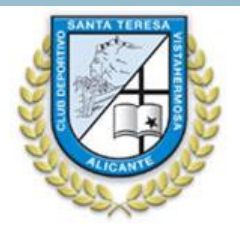

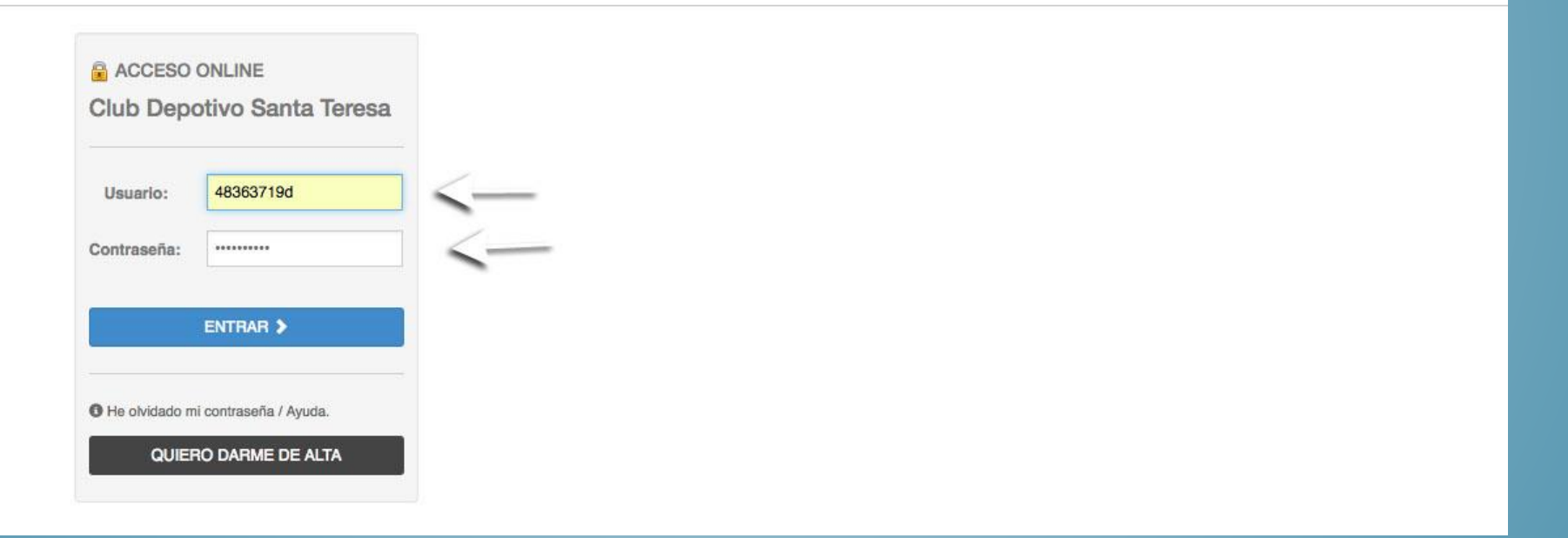

## Nos aparecerá la siguiente pantalla:

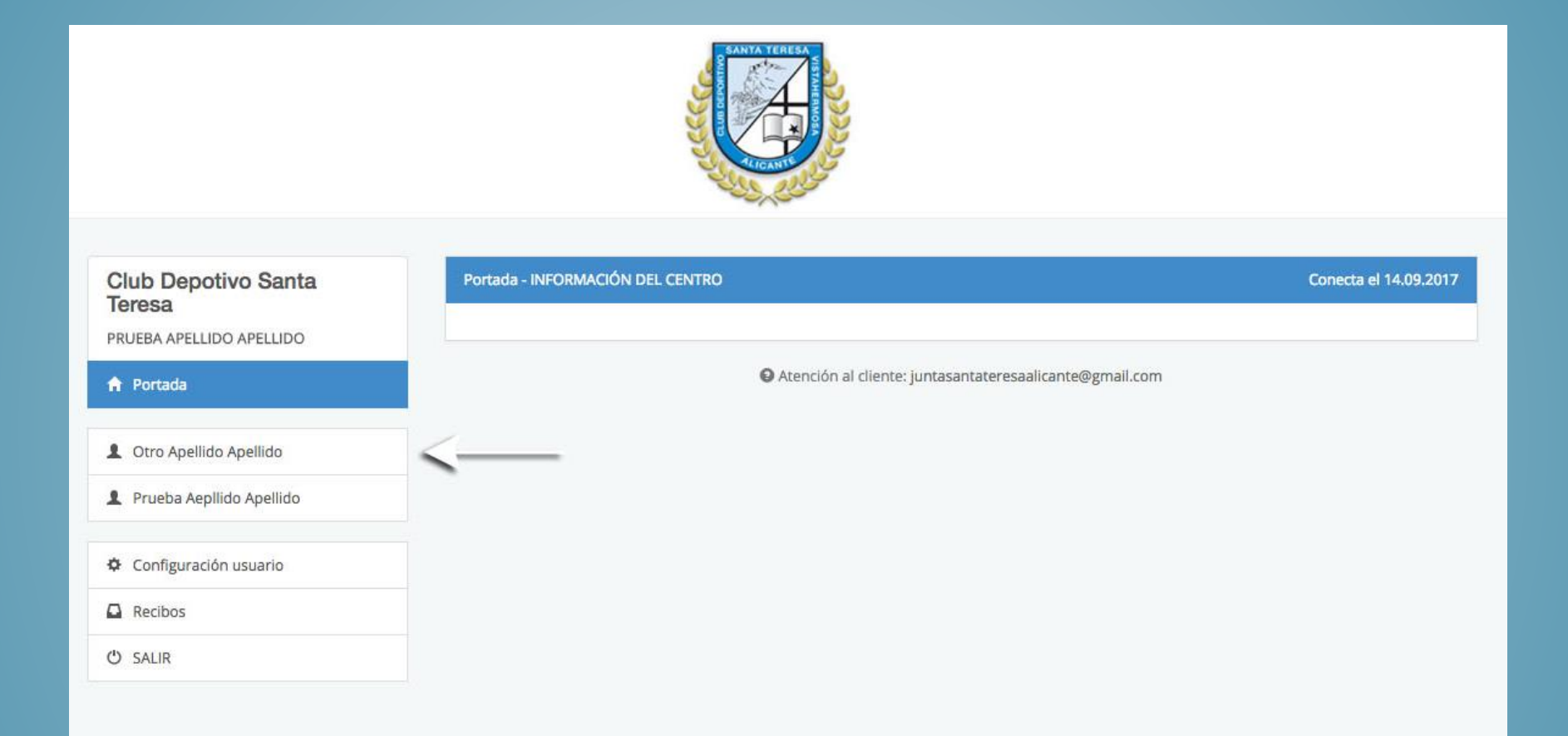

Hacemos click encima del nombre y apellido del alumno que queremos dar de alta en las actividades escogidas.

## Nos aparecerá la siguiente pantalla:

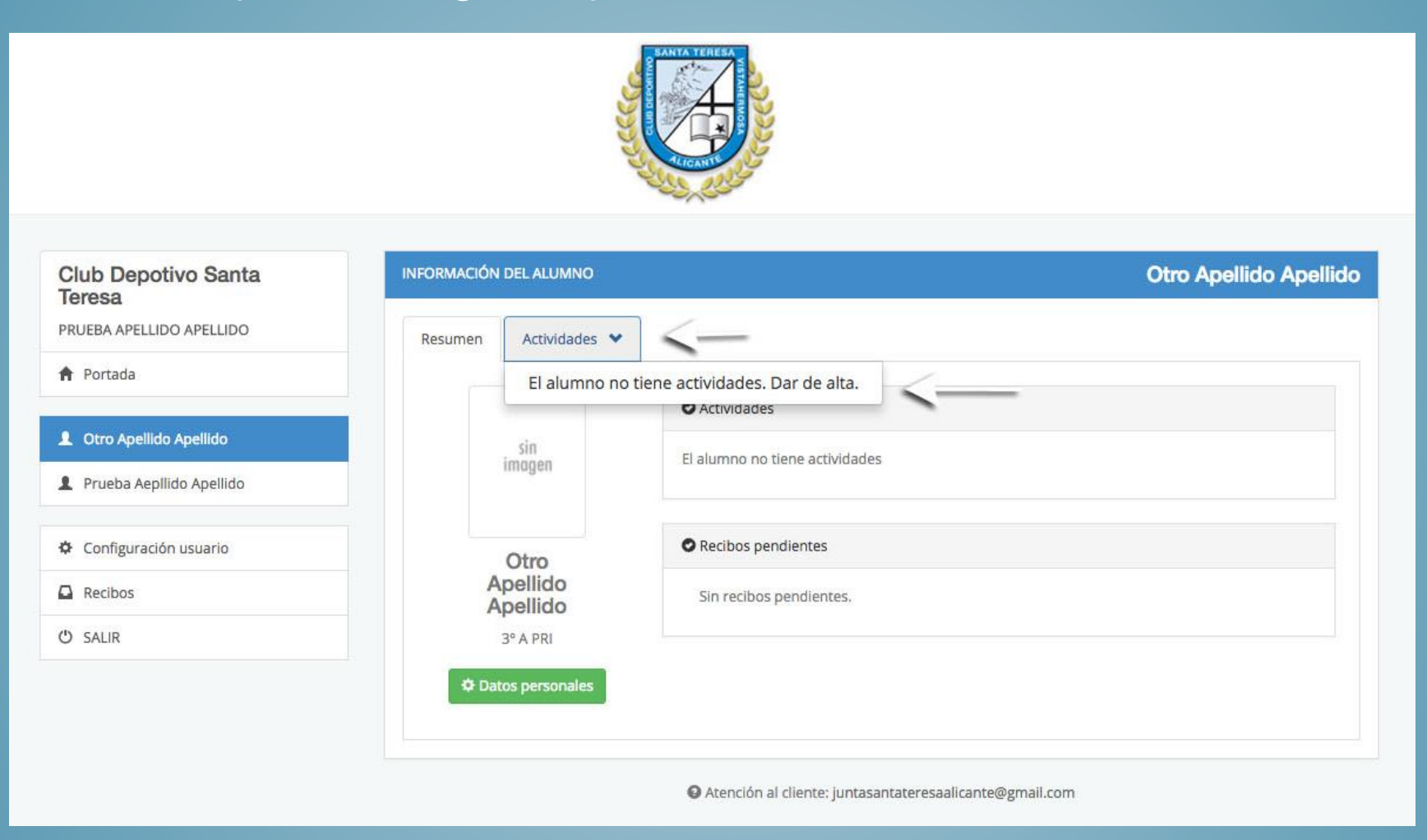

### Hacemos click en actividades y después en dar de alta.

# Nos aparecerá la siguiente pantalla:

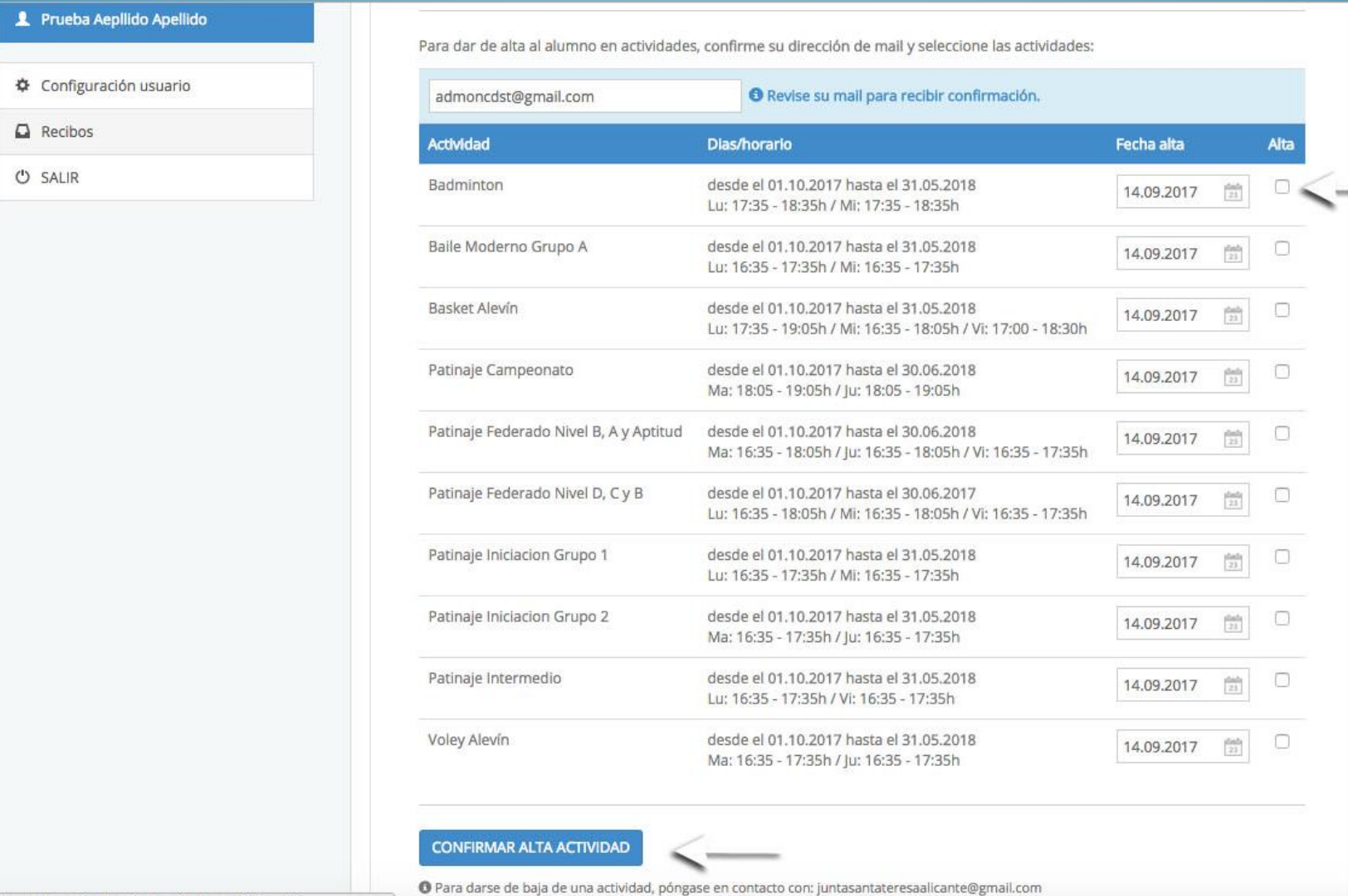

El primer paso es indicar la fecha exacta de inicio de actividad y después hacer click en el recuadro de alta de cada actividad elegida. Por último hacer click en "confirmar alta actividad".

# Nos aparecerá la siguiente pantalla y recibiremos un mail con la confirmación de alta en la actividad.

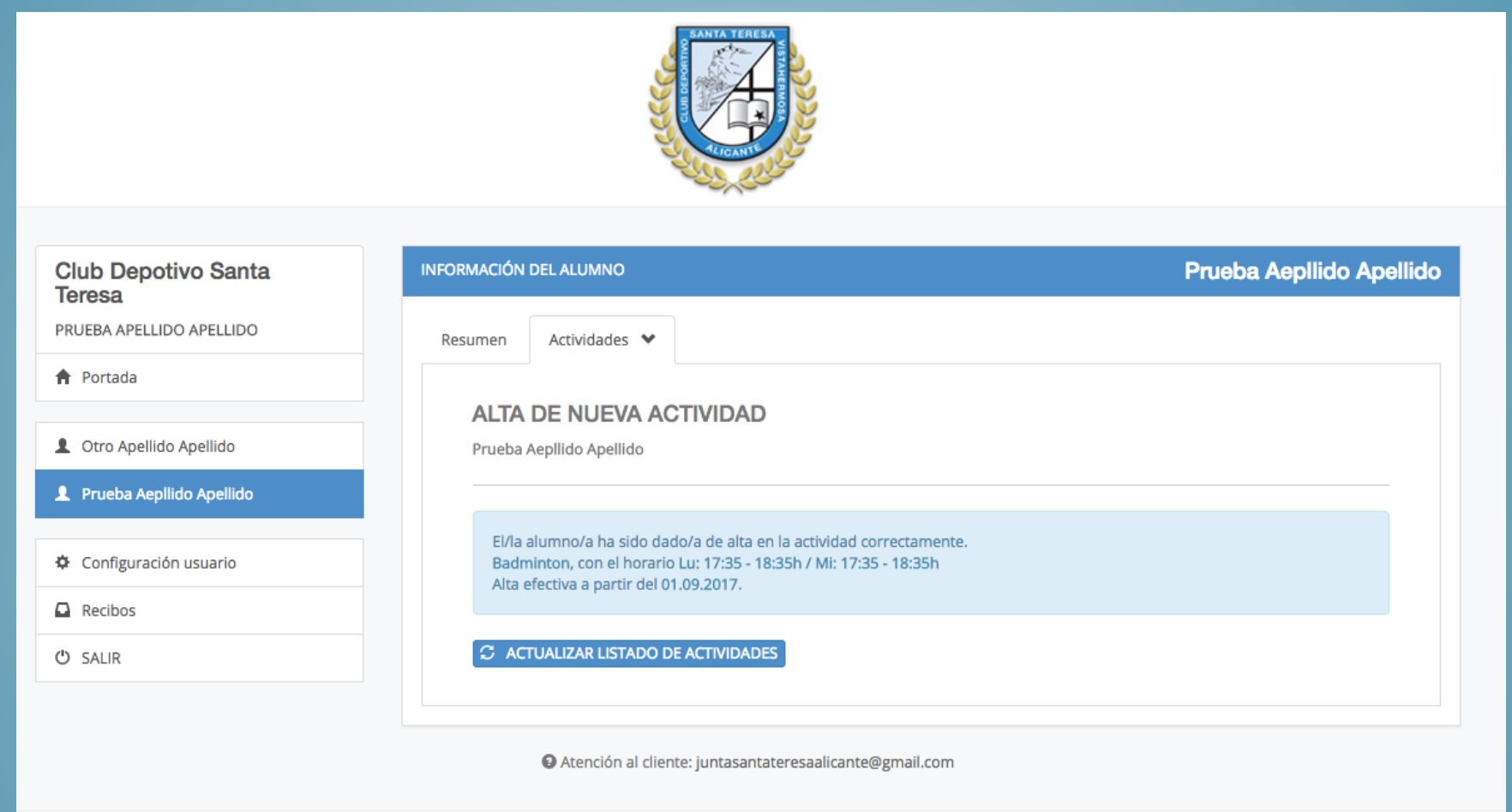

Repetiremos los pasos si queremos dar de alta a otro de nuestros hijos desde la pantalla 8 de este tutorial y para finalizar hacemos click en "SALIR".